# **Kangaroo Handbook**

This is a Handbook for the Kangaroos, such as the Junior, Pink and Grey and Senior Kangaroos. If you need help with a first round Challenge or an Olympiad please see the Handbooks specified from your [Challenges](https://challenges.ukmt.org.uk/admin/) Profile.

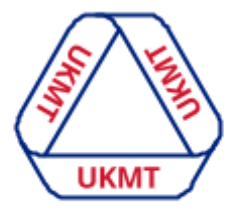

**United Kingdom<br>Mathematics Trust** 

## <span id="page-0-0"></span>**Contents**

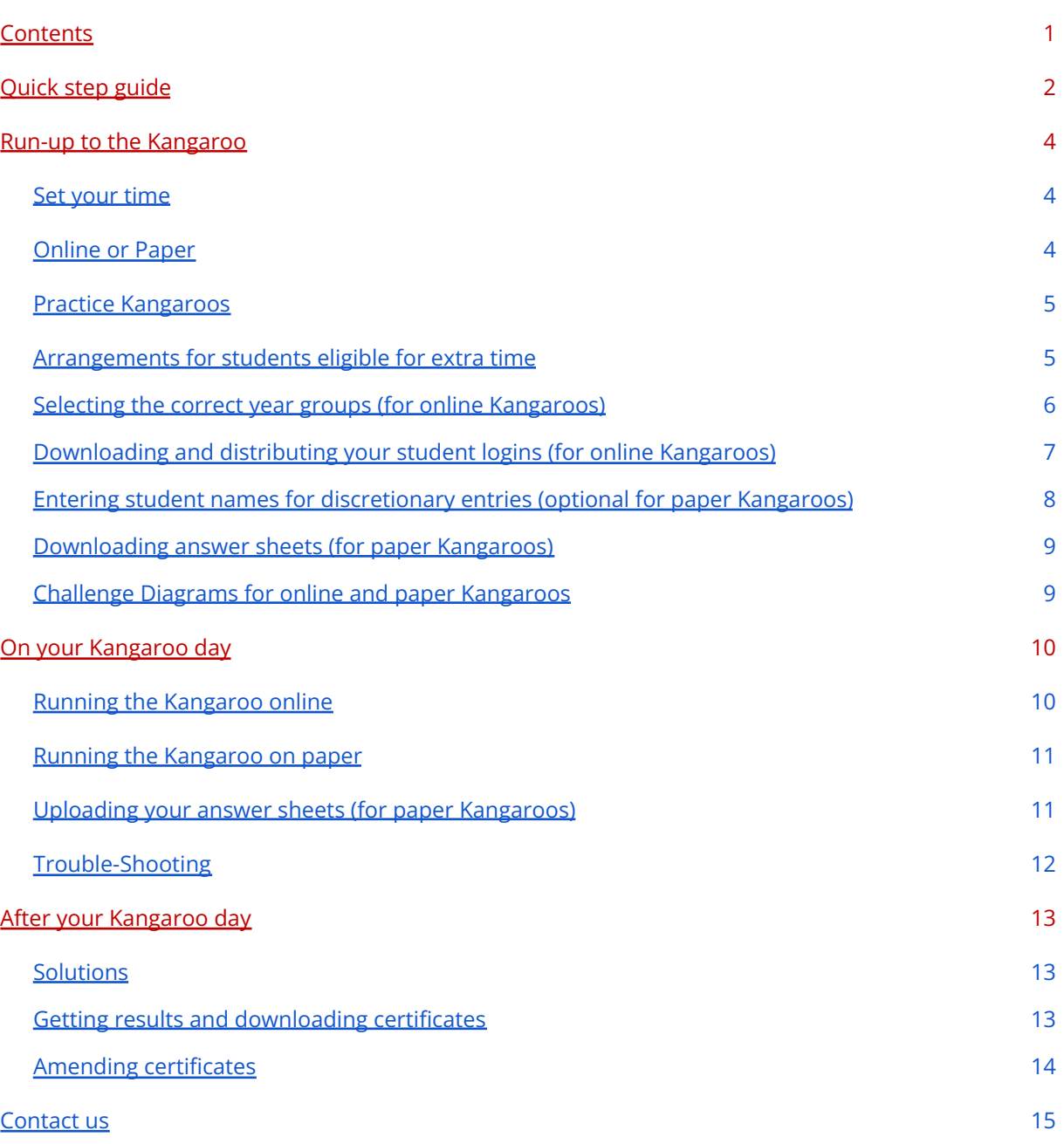

## <span id="page-1-0"></span>**Kangaroo Quick Step Guide**

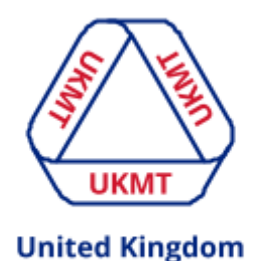

**Mathematics Trust** 

On this page you will find quick and simple steps to hosting the Kangaroo for your students.

If you are already confident with navigating your [Challenges](https://challenges.ukmt.org.uk/admin/) Profile then please feel free to use these as a quick reference before running the Kangaroo. If you need more in-depth instructions you can click the magnifying glass next to each step.

**Step 1** Choose a time for your Kangaroo. Kangaroos are run on 1 day only and your students can sit the Kangaroo between 8am and 5pm on that day - **Remember, you don't need to tell us what time you choose.**

Kangaroos are by invitation or discretionary entry and are automatically held in the same way you held the first round Challenge. For example, if your students sat the first round Challenge on paper, then you will be given paper entries for the Kangaroo and vice versa. **Please note, if your students are sitting the Kangaroo on paper the question papers will not be sent to you in the post, unlike the first round Challenge, and you will need to download and print them along with the answer sheets.**

2021/2022 Kangaroo dates are as follow:

Andrew Jobbings Senior [Kangaroo:](https://www.ukmt.org.uk/skang) 2nd December 2021

Grey [Kangaroo](https://www.ukmt.org.uk/gkang) and Pink [Kangaroo:](https://www.ukmt.org.uk/pkang) 17th March 2022

Junior [Kangaroo:](https://www.ukmt.org.uk/jkang) 14th June 2022

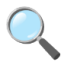

**Step 2** You have the option to use preparation materials with your students. There are practice papers for each Kangaroo that can be found on their relevant pages below:

Andrew Jobbings Senior [Kangaroo](https://www.ukmt.org.uk/competitions/solo/senior-kangaroo/archive) Practice Papers

Pink [Kangaroo](https://www.ukmt.org.uk/competitions/solo/pink-kangaroo/archive) Practice Papers

Grey [Kangaroo](https://www.ukmt.org.uk/competitions/solo/grey-kangaroo/archive) Practice Papers

Junior [Kangaroo](https://www.ukmt.org.uk/competitions/solo/junior-kangaroo/archive) Practice Papers

These practice papers are a great way for your students to prepare before the actual Kangaroo.

Please discuss and prepare your students for which year group they need to select upon logging in. It is very important that they select the correct year group, as selecting the wrong year group will affect their certificates.

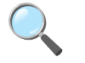

**Step 3 If sitting online** Download the student usernames and passwords from the 'Students' menu option on your [Challenges](https://challenges.ukmt.org.uk/admin/) Profile here. To filter your Kangaroo logins you can use the Username box, for example type 'jka' for the Junior Kangaroo logins and so on. You do not need to enter the student names here if you don't want to, this can be done by the students

themselves before they start the Kangaroo. The usernames and passwords can only be used by students from 8am on the day the Kangaroo goes live.

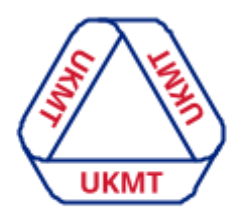

**United Kingdom Mathematics Trust** 

**Step 3 If sitting on paper** If you have opted to host the Kangaroo on paper you will need to download and print the question paper and student's

answer sheets. You can download the paper (available one day before the Challenge date) and the answer sheets from the 'Paper answer sheets - download' option on your Challenges Profile. Once you have entered the student's names you can download them all at once by selecting the top 'download' button, or individually by selecting the 'download' button next to the student's names.

**Step 4 if sitting online** Host the Kangaroo at your chosen time(s). Students will need to log in at [challenges.ukmt.org.uk](https://challenges.ukmt.org.uk/) by entering their unique username and password. After logging in they will need to enter their name and click save. They will then need to select their year group and click START to begin. Each student will have 60 minutes to complete the Kangaroo. Their answers are saved as they go along so if their time runs out, they will not lose their work up to that point!

**Step 4 if sitting on paper** Host the Kangaroo at your chosen time(s) as normal. Once your students have finished their Kangaroo you will need to upload their answer sheets to the Challenges Profile. We will send you a reminder email before the upload deadline to make sure you don't forget.

 $\overline{Q}$ 

 $\overline{Q}$ 

**Step 5** Your results will normally be available around 2-3 weeks after the Kangaroo has closed, however there can be unforeseen delays, so please wait for us to contact you about your results. You can download your results via your [Challenges](https://challenges.ukmt.org.uk/admin/) Profile via the 'Results and certificates' menu option. This will be the same whether your students sat the Kangaroo online or on paper.

 $\overline{Q}$ 

**Step 6** If you have any questions that this handbook does not answer please do not hesitate to [contact](#page-14-0) us.

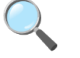

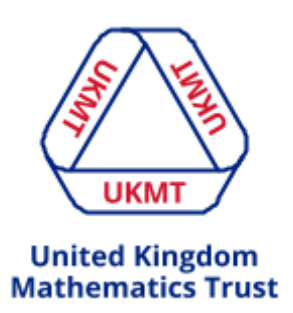

## <span id="page-3-0"></span>**Run up to the Kangaroo**

#### <span id="page-3-1"></span>**Set your time**

Choose a time for your Kangaroo. Kangaroos are run on 1 day only and your students can sit the Challenge between 8am and 5pm on that day - **Remember, you don't need to tell us what day you choose.**

Kangaroos are by invitation only and automatically held online, unless you specify otherwise. If you would prefer to host the Kangaroo on paper, in which you will receive question papers through the post but still need to download, print and upload your student's answer sheets, you can click on the form link from the relevant Kangaroos page via the UKMT [website.](https://www.ukmt.org.uk/)

2021/2022 Kangaroo dates are as follow:

Andrew Jobbings Senior [Kangaroo:](https://www.ukmt.org.uk/skang) 2nd December 2021

Grey [Kangaroo](https://www.ukmt.org.uk/gkang) and Pink [Kangaroo:](https://www.ukmt.org.uk/pkang) 17th March 2022

#### Junior [Kangaroo:](https://www.ukmt.org.uk/jkang) 14th June 2022

All students taking part in the Kangaroo will ideally sit the Kangaroo at the same time or as close as possible to the same time. This will reduce the likelihood of students passing information to each other. Please ask your students not to share information about the Kangaroo until after 5pm on the day.

#### <span id="page-3-2"></span>**Online or Paper**

If your students sat the first round Challenge on paper you will automatically be entered into a paper version of the Kangaroo, however if your students sat the first round Challenge online then you will automatically receive online logins for the Kangaroo.

**Please note that if your students are sitting the Kangaroo on paper you will not receive the papers through the post.** You will instead need to print out the question paper from your [Challenges](https://challenges.ukmt.org.uk/admin/) Profile, along with the answer sheets.

After hosting the Kangaroo on paper you will then need to upload your student's answer sheets.

Both online and paper participants need to be invigilated.

#### <span id="page-4-0"></span>**Practice Kangaroos**

After choosing your Kangaroo date you might want to give students the chance to practice some past papers. This is the best way to make sure that students can prepare for the actual Kangaroo.

To access past papers for the Kangaroos you can click the links below.

Andrew Jobbings Senior [Kangaroo](https://www.ukmt.org.uk/competitions/solo/senior-kangaroo/archive) Practice Papers

Pink [Kangaroo](https://www.ukmt.org.uk/competitions/solo/pink-kangaroo/archive) Practice Papers

Grey [Kangaroo](https://www.ukmt.org.uk/competitions/solo/grey-kangaroo/archive) Practice Papers

[JuniorKangaroo](https://www.ukmt.org.uk/competitions/solo/junior-kangaroo/archive) Practice Papers

Here you can browse the selections of historic papers we have.

## <span id="page-4-1"></span>**Arrangements for students who are eligible for extra time**

At the UKMT, we honour all access arrangements put in place by your school so, for example, if a student is entitled to 25% extra time in exams then this will be honoured for our Kangaroos also. You can allocate extra time for your students and this will need to be done before they start the Kangaroo. You can do this by following these steps:

**Privacy Notice** 

**Messages** 

**Students** 

Coordinators **Documents** 

Paper answer sheets -

- Once logged in, click on the Students menu option (shown in blue), type in the student's name or username using the filter boxes (shown in red), and select the correct student (shown in yellow).
- Once you have clicked on them you will see a screen like this. You now need to click 'edit (shown in blue).

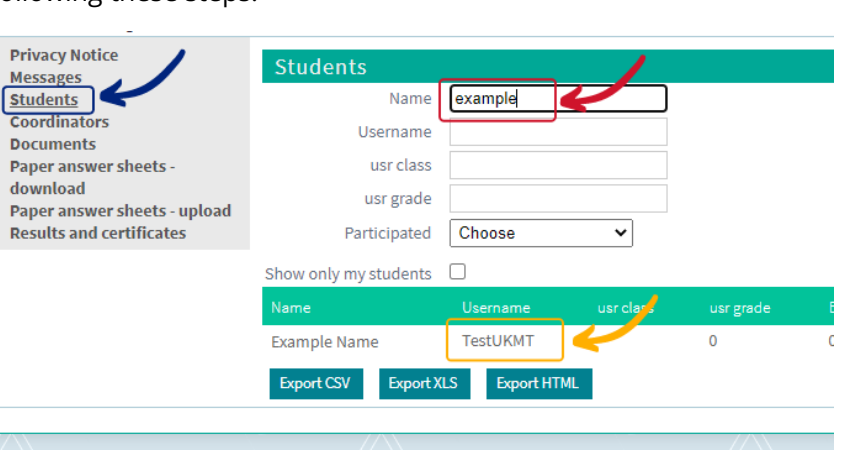

Name

Username

Paccword

**Example Name (TestUKMT)** 

**Example Name** 

copy to clipboard

TestUKMT

\*\*\*\*\*\*\*\*\*\*

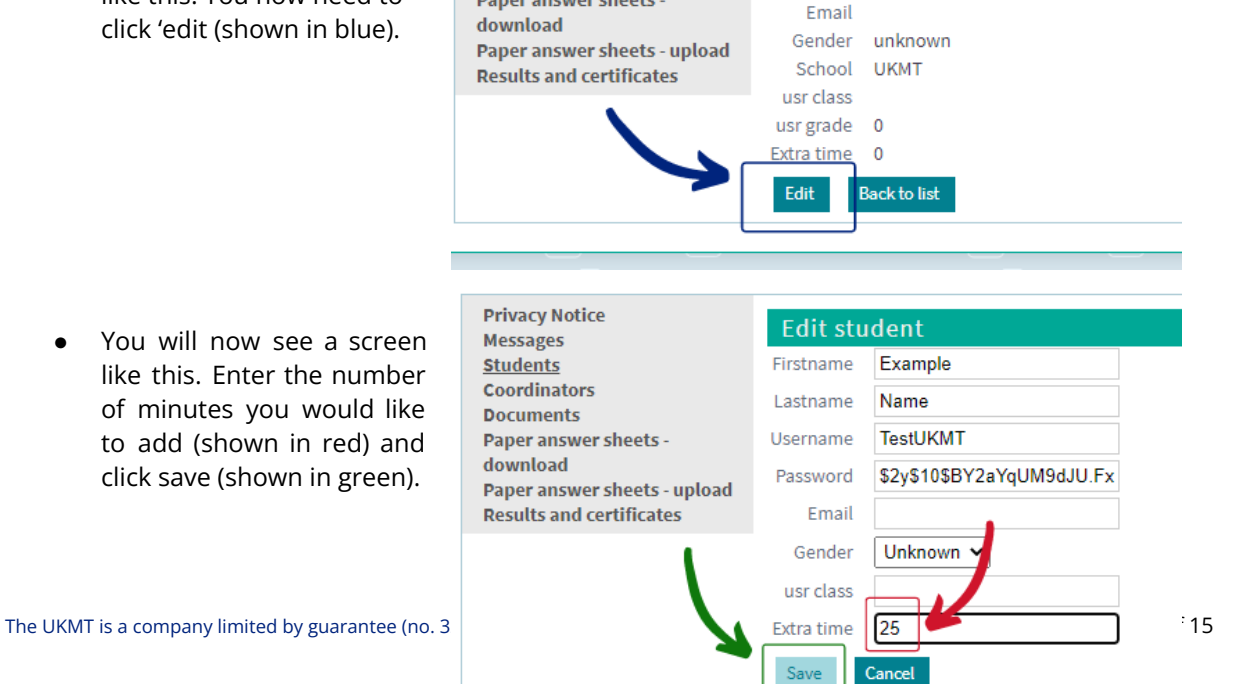

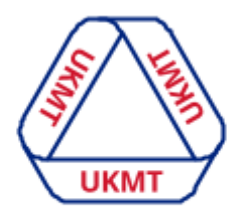

**United Kingdom Mathematics Trust** 

Blind and partially sighted students have the option to sit the online Challenge with a helper to assist.

#### Back to [contents](#page-0-0)

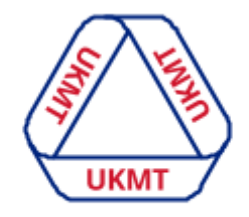

#### **United Kingdom Mathematics Trust**

## <span id="page-5-0"></span>**Selecting the correct year groups (for online Challenges)**

Please prepare your students for selecting the correct year group upon logging in. Not doing so will affect their certificates. For example, if they select Year 8 and they are the only one who does so, this will reward them with a 'Best in Year' certificate, or they could potentially lose out on a 'Best in Year' certificate or block someone else from receiving this.

Once they have selected a year group and completed the Kangaroo we cannot quickly amend this, it needs correcting by the Challenge Profile developers and can take some time, meaning a delay in you receiving and handing out correct certificates.

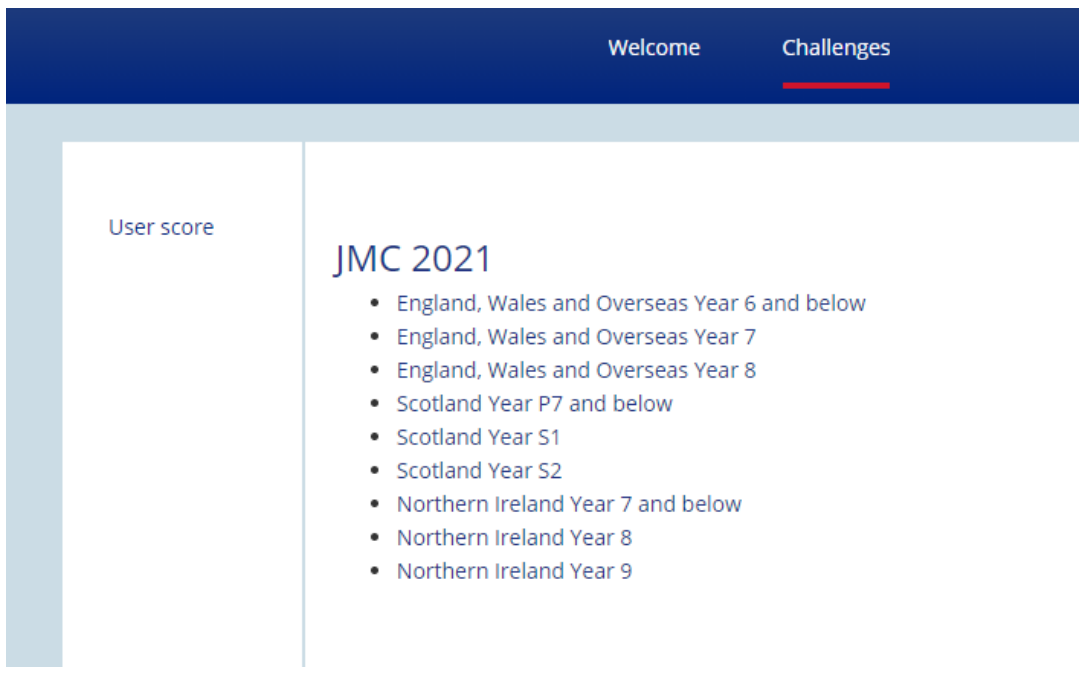

Below is an example of the year group choices for the JMC 2021.

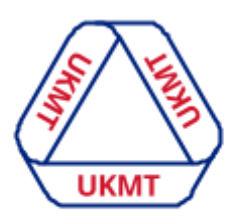

## <span id="page-6-0"></span>**Downloading and distributing your student logins (for online Kangaroos)**

#### **United Kingdom Mathematics Trust**

**Step 1** To download your student logins, login to your [Challenges](https://challenges.ukmt.org.uk/admin/) Profile and click on the Students menu option (shown in blue). You may see previous online Challenges and/or Olympiad logins are still there, if this is the case you need to filter out your Kangaroo logins by using the filter boxes. For example, if you are hosting the Senior Kangaroo online type 'skao' or if you are hosting the Junior Kangaroo on paper type 'jkap' and so on (shown in red). You students should then appear (shown in green).

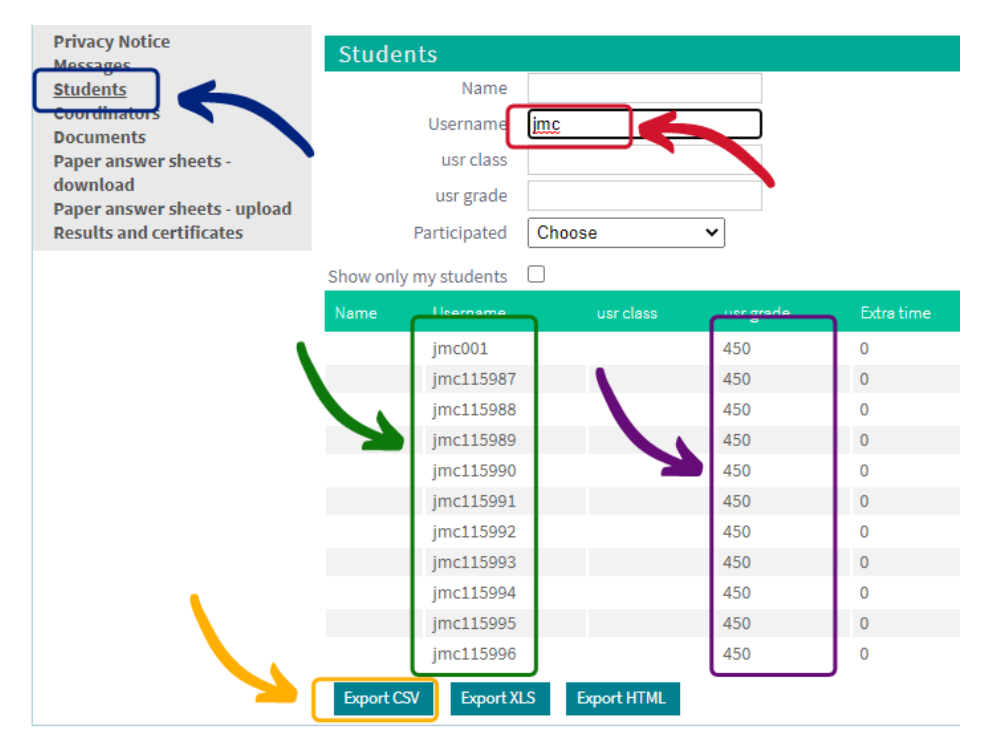

Before downloading your online logins you have the option to pre-populate your student's names. You do not need to do this, as your students can enter their name upon logging in, however the option for you to do it is there. More instructions on how to do this are to follow, as we are still in the process of building this feature.

You can download this as a spreadsheet using the Export CSV or Export XLS buttons or use Export HTML to download a version that can be cut out and distributed (shown in yellow).

The spreadsheet will contain usernames and passwords. **Please make sure you expand the whole username column to see the whole username. Please ignore the columns labelled 'Class' and 'Grade', this is for internal use only (shown in purple).**

## **Step 2**

Send and hand out the usernames and passwords to your students. Here are 2 possible options for sending these out to your students:

- 1. Send each student an individual email containing their username and password or use a mail merge software to generate this for you.
- 2. Send the entire spreadsheet to all students and instruct them to search for their name and use their allocated login and password. This may be the fastest option as you will not need to separate anything out. However please note that it is possible for multiple

students to use the same username and password and the student who logs in last will have their answers saved. So it is crucial for your results that the student uses their own username and password only.

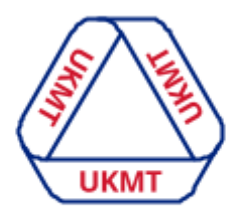

**United Kingdom Mathematics Trust** 

## <span id="page-7-0"></span>**Entering student names (optional for discretionary paper Kangaroo entries)**

**Please note answer sheets will appear on your profile 3 days before the Challenge date. Names will be pre-filled for those invited to the follow on round.**

Before downloading and printing these you have the option to pre-populate student names. We appreciate **entering large numbers of student names** is currently onerous. We are currently in the process of improving this feature so names and year groups can be uploaded en masse. You choose not to pre-populate names and students can enter their names directly on to the answer sheet themselves for it to be read by machine during marking.

If you would like to enter names you can do this by going to the 'Paper answer sheets - download' tab from the menu (shown in blue). Filter using the 'Challenge' dropdown option to select the Challenge you are wanting to download the sheets for. You will then see a list of your student's answer sheets (shown in red).

To enter a name and year group click on a row, this will then show you the options for 'Group' and 'Name' of each one. Here you can enter the name and select a year group for each student and click **'Save'** before selecting the **'Next'** button to move onto the next student.

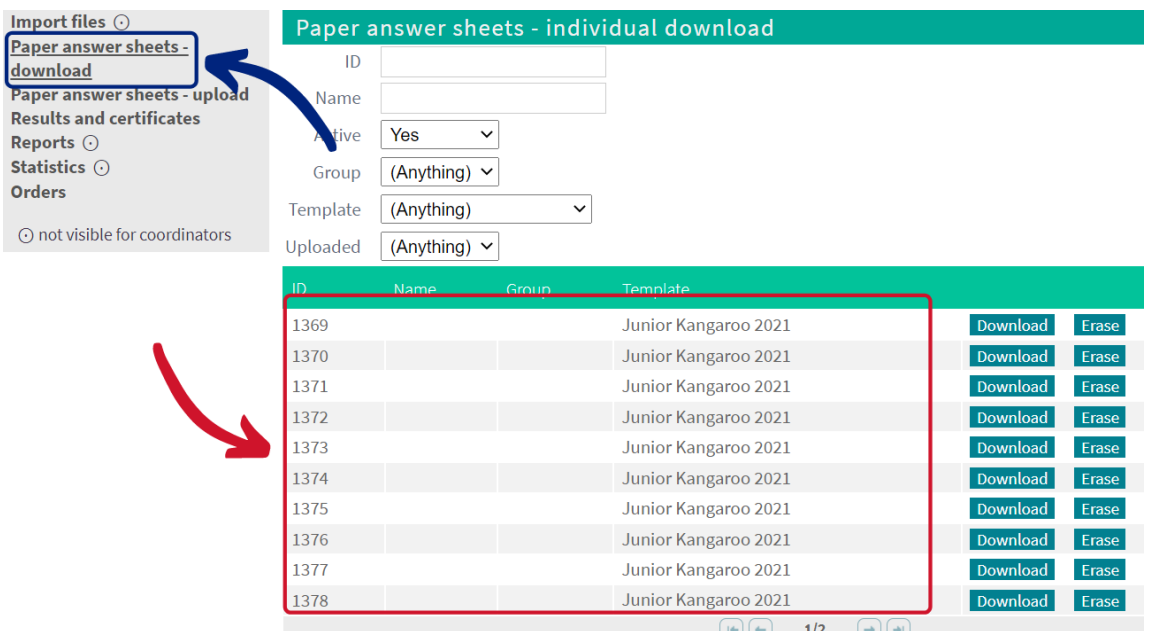

## <span id="page-8-0"></span>**Downloading answer sheets (for paper Challenges)**

**Please note that every student must have their own unique answer sheets. The QR codes can not be shared, so one sheet can not be photocopied and given to all students.**

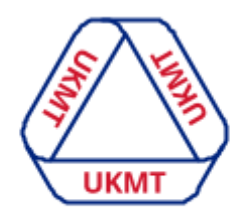

**United Kingdom Mathematics Trust** 

You can download per student by clicking the 'Download' option under 'individual download' or you can download them all in one go by clicking 'Download' after the Challenge name as shown below.

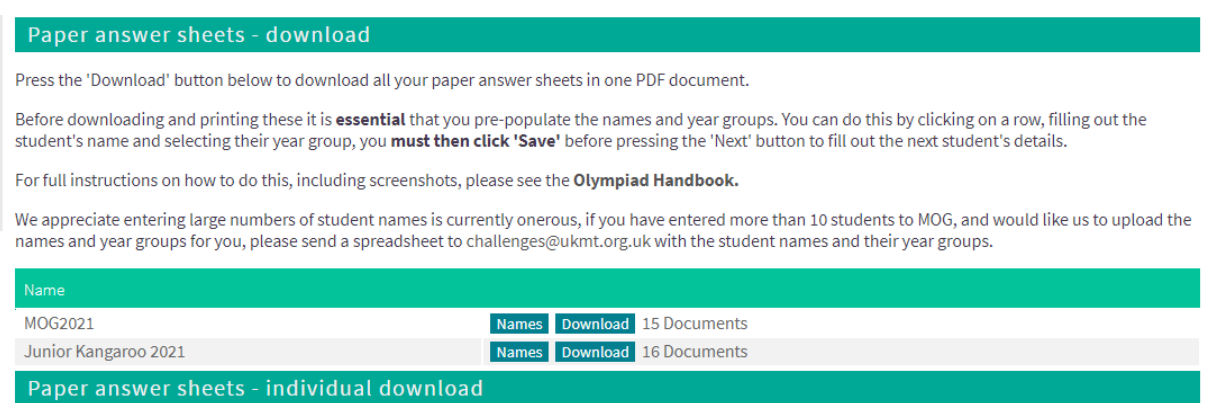

### **Downloading the Invigilator Instructions**

**To download the Invigilator Instructions** you will need to go to the 'Documents' menu option on your [Challenges](https://challenges.ukmt.org.uk/admin/) Profile.

## <span id="page-8-1"></span>**Challenge Diagrams for online and paper Kangaroos.**

After considerations and discussions of the benefits of having diagrams as hard copies to work on, we have produced this new document for students sitting the Kangaroo, whether they are sitting it online or on paper.

These diagrams are featured already on the paper version, however these are slightly larger so your students may still benefit from having them.

You can download and print this document and provide it to your students just before they start the Kangaroo. Please ask your students not to share the diagrams until after the Kangaroo closing day as schools will sit it on different days.

## <span id="page-9-0"></span>**On your Kangaroo day**

### <span id="page-9-1"></span>**Running the Kangaroo online**

It's now time to start your students off with the Kangaroo. The Kangaroo should be sat under exam conditions whether being hosted online or on paper.

If pupils are self-isolating at home due to Covid-19 all online entries can be used at home using the same format as would have been used in school. We ask that, if feasible, students at home are still invigilated via online supervision from a teacher, but we appreciate this isn't possible in all circumstances.

#### **Step 1**

Make sure students are on a computer, laptop, tablet or smartphone and know their username and password. Let students know that they can attempt the questions in any order, and can always go back to change an answer. Their answers will be saved immediately. When they are done they can let the timer run to zero, close their browser, logout or select the 'I have finished' option beneath question 25. **Please note that if a student uses their full allotted time and the Challenge closes itself down, all answers will be automatically saved and not lost.**

#### **Step 2**

Ask the students to go to: [challenges.ukmt.org.uk](https://challenges.ukmt.org.uk/) and begin by entering their username and password. Their password will start with a **capital P.** They will then need to enter their name, gender (optional) and click save. They then need to select their year group. The students will then see a screen of instructions, please encourage them to read these thoroughly before pressing **START.**

Once they start the Kangaroo, they will be limited to 60 minutes (unless [requiring](https://docs.google.com/document/d/1OSo7rVMSO-JjHk1HKdKGk8Wm-IcUA1GX_uquTPUvuTw/edit#heading=h.fjg49bszp7pa) extra time).

Students can attempt the questions in any order and their answers will be saved immediately but they can go back right up to the end to change an answer. When they are done they can close their browser, logout or select the 'I have finished' option beneath question 25. No matter which of these they do (and even if the system logs them out automatically) all answers they have given to that point will be saved.

You will be able to see which students have logged in to take part in the Kangaroo by clicking on your 'Students' menu option (shown in blue). You can then filter by typing 'jka' (for example) into the 'Username' box (shown in red), which will show which students have or haven't participated. This will automatically update with the students name and show whether they have participated or not. If any students have spelt their name incorrectly you can click on the student and edit this on their behalf. To view just those who have participated you can use the 'Participated' drop down box.

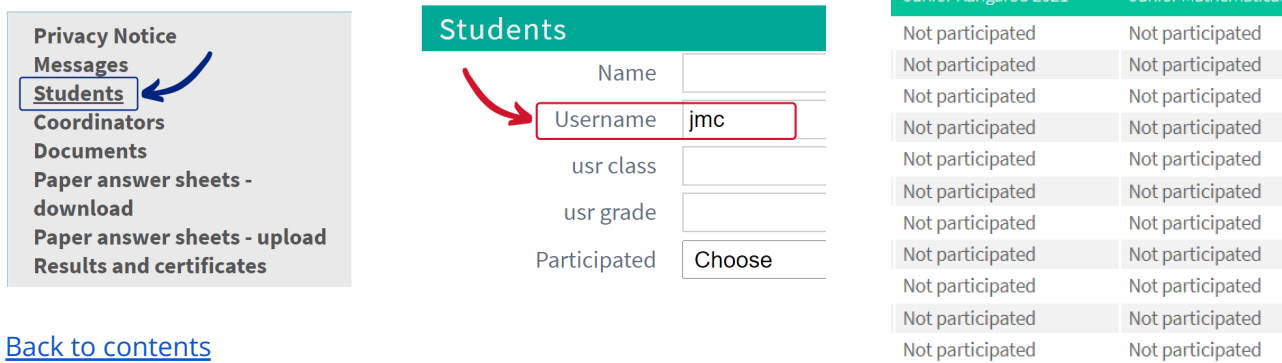

Not participated

Not participated

**United Kingdom Mathematics Trust** 

#### **Taking part yourself**

You, as teachers, are able to take part in the online Kangaroo yourself. You will be able to log in using your normal Challenges Profile credentials and sit the Kangaroo and it does not matter which year group you select. This will not affect your school's results as your results will be listed as teachers. Please make sure you are [logging](https://challenges.ukmt.org.uk/) in to the correct place here.

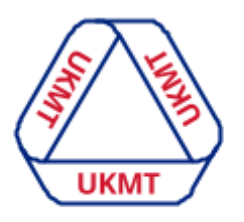

**United Kingdom Mathematics Trust** 

## <span id="page-10-0"></span>**Running the Kangaroo on paper**

It's now time to start your students off with the Kangaroo. Students will need the question papers and the answer sheet (with student name populated) and diagrams (optional) that you have downloaded from your [Challenges](https://challenges.ukmt.org.uk/admin/) Profile.

You can then host the Kangaroo as normal, under invigilated conditions.

If pupils are self-isolating at home due to Covid 19 they will need to sit the Kangaroo online. Please contact us so we can convert their paper entry into an online one.

We have provided some invigilator instructions for you, which can be found in the 'Documents' section of your Challenges Profile.

#### <span id="page-10-1"></span>**Uploading your answer sheets (for paper Kangaroos)**

We advise that this is done as soon as possible once the Kangaroo is complete, however you do have a deadline for this which is **midnight, the day after the Kangaroo**. We will send you a reminder on the morning of the deadline so you don't forget. We regret that we cannot accept uploads after this time. **Please do not return any answer sheets in the post.**

Please collect your student's answer sheets, question papers and rough work immediately after the Olympiad ends. Once you have done so you need to scan your students' solutions into your computer. It does not matter what the files are called.

Click on the 'Paper answer sheets - upload' section from your [Challenges](https://challenges.ukmt.org.uk/admin/) Profile (shown in blue), then on the 'Upload' button (shown in red).

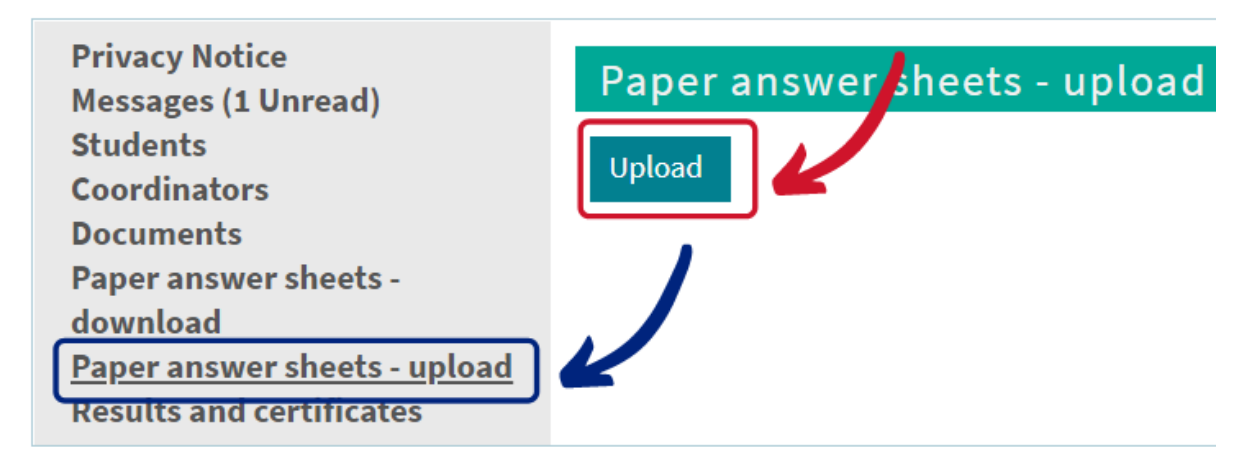

You will then see some brief instructions as shown below. Press the 'Browse' button (shown in yellow) and select the relevant file/s from your computer and then click 'Save' (shown in green).

Your file/s must be a PDF and cannot be larger than 10MB. You can upload more than one file if needed.

The QR will automatically match the paper to the correct student for marking, so you do not need to worry about this. For instructions on how to upload additional sheets please see [below.](https://docs.google.com/document/d/19OhHWMzM1_n2XQIIPCe_0e9s6XHUtR34n59hM6A5GHw/edit#heading=h.yjr72tn670xm)

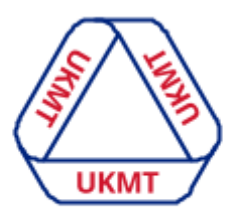

**United Kingdom Mathematics Trust** 

## Upload

Please upload your students' paper answer sheets here for the paper Challenges, Kangaroos and Olympiads by midnight, the day after it closes. They can all be submitted as one PDF (not one PDF per student) providing the file size is no larger than 10Mb.

Your file MUST be **PDF**, and CANNOT be larger than 10Mb. You can upload more than one file.

Press 'Bro's se' to locate your PDF and then click 'Save' to submit it.

Any issues please email challenges@ukmt.org.uk

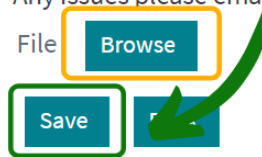

Please make sure you have javascript enabled and you're not blocked by any firewalls/filters from using the online Challenge site.

## <span id="page-11-0"></span>**Trouble-Shooting**

Unfortunately there are always going to be occasions when things do not go as smoothly as they should. Here are a few ways to navigate some potential issues that may arise but please do [contact](#page-14-0) us for any support you need.

#### **Please make sure**

- 1. The student has javascript enabled.
- 2. The student is not blocked by any firewalls/filters from using the competition site.

#### **Problems with a device or the internet**

Once a student presses start the timer will start and will not stop even if they are cut off. However there are possible solutions.

If the student has just started:

- 1. The student could switch to another device using their existing login.
- 2. If you have fewer participants than logins (perhaps someone is absent) you can allow the process to start again by issuing an unused username and password, and if desired switch to a new device.

If the student has used more than 5 minutes and needs to pick up where they left off:

3. Please contact us to let us know which username(s) were cut off and how much time was remaining. We will then allocate these usernames more time.

#### **Problems with login credentials**

If a student's username and password does not work please [contact](#page-14-0) us with the usernames that are experiencing problems and we can investigate this for you.

#### **Anything else**

Contact us.

Back to [contents](#page-0-0)

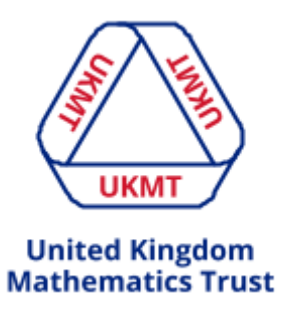

## <span id="page-12-0"></span>**After your Kangaroo day**

## <span id="page-12-1"></span>**Solutions**

Solutions will be uploaded to the 'Documents' section on your [Challenges](https://challenges.ukmt.org.uk/admin/) Profile no more than 1 week after the Kangaroo has finished, we will be in touch with you to let you know when they are available.

If your students took part online you have the option to ask students to retain login details so that they will be able to log back in to compare their answers with the solutions, when they are available. The students will be able to see the question, the answer options with their answer highlighted, whether they answered correctly and a solution explanation underneath.

## <span id="page-12-2"></span>**Getting results & downloading certificates**

Results and certificates should be available on your Challenges Profile within 2-3 weeks after the Kangaroo has closed, however there can be unforeseen delays, so please wait for us to contact you about your results.

You can download your results via your [Challenges](https://challenges.ukmt.org.uk/admin/) Profile via the 'Results and certificates' menu option (shown in blue). This will be the same whether your students sat the Kangaroo online or on paper. You will be able to see a list of results and certificates for various Challenges (example shown in red). You can click on these and they will automatically download to your computer.

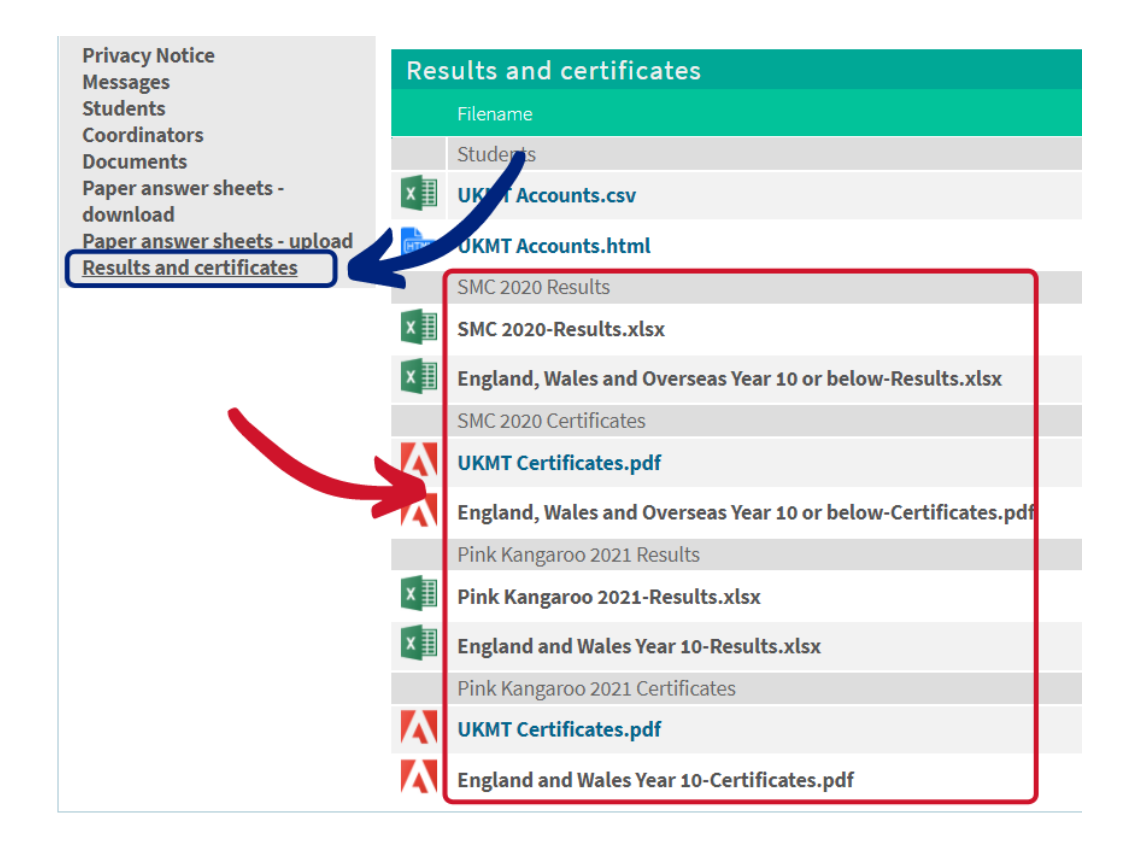

**Please note: Certificates are only available online - we won't be sending paper copies. You will see a screen like this when you come to download your results and certificates.**

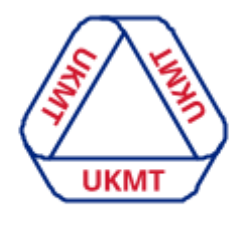

Back to [contents](#page-0-0)

#### **United Kingdom Mathematics Trust**

## <span id="page-13-0"></span>**Amending certificates**

If for any reason a student's name is incorrectly spelt on a certificate you can amend this by clicking the 'Students' menu option (shown in blue). You can then search for the student by entering their name (shown in red) and clicking on the relevant student (shown in yellow).

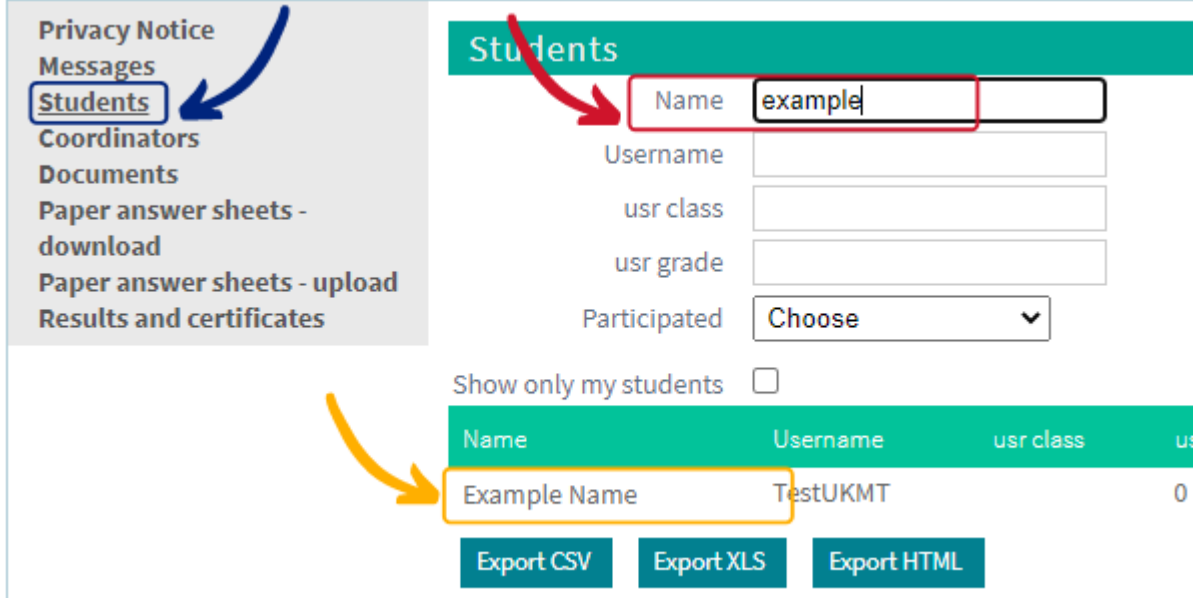

This will then give you the option to edit their information (shown in green). Please correct their name and press 'Save' (shown in purple). This will automatically update the student's information and certificate so you can then re-download their certificate and it will show the correct spelling.

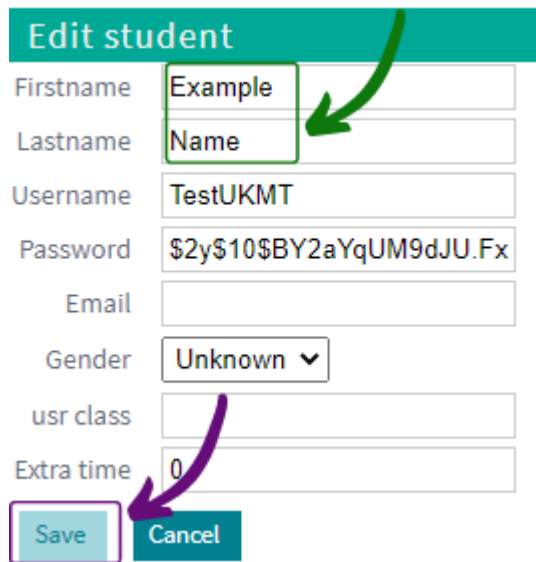

## <span id="page-14-0"></span>**Contact Us**

To get support, send an email to **[challenges@ukmt.org.uk](mailto:challenges@ukmt.org.uk)**. The email address is monitored from 8.30am to 5pm during week-days. We will endeavour to respond to your email within 1 working day.

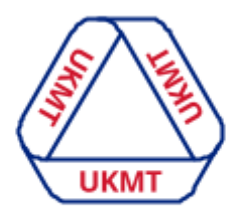

**United Kingdom Mathematics Trust** 

For any **emergencies** that need resolving within a 1 hour timescale you can contact us on **0113 365 1121** between 9am-5pm on Monday-Friday. This is to be used if you require any **urgent** help, if you have a problem or question that needs a response within 1 working day please email us on **challenges@ukmt.org.uk.** This is so we can keep the phone lines open for teachers who do require urgent help. If the phone rings out and you cannot get through to us this is because we are already on other calls, please try again in 5 minutes.

If you have any other enquiries about something other than our Challenges please contact us at **[enquiries@ukmt.org.uk](mailto:enquiries@ukmt.org.uk).**